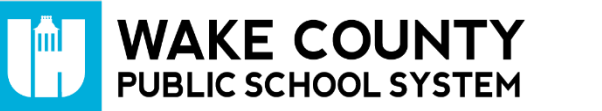

## **Role/Group Basics**

WakeID Portal Roles are commonly known as groups. Roles/groups in the WakeID Portal control groups in other applications (e.g. a staff email distribution list).

- Membership managers can **manually** add and remove people to a role/group.
- Certain role/group membership can be **automated** by Technology Services (e.g. all school staff) by contacting the WCPSS Help Desk.
- Changes to a role/group membership in the WakeID Portal is reflected in its assigned application (e.g. email distribution lists).
- Roles/groups can have multiple membership managers. This allows for a backup manager to be available in the event the primary manager is not.

## **Add Role/Group Member**

- 1. Using Google Chrome or Firefox, visit [http://wakeid.wcpss.net](http://wakeid.wcpss.net/) and log into WakeID.
- 2. Click Roles.
- 3. Click Edit Role icon  $\mathbb Z$  to far right of role/group you want to manage.
- 4. In Static Membership tab, click  $\div$  to add a member.

NOTE: Disregard the Dynamic Membership tab. This is managed by Technology Services.

- 5. Click in blank field.
- 6. Enter WakeID, complete first name or complete last name in search field.

TIP: Search by WakeID (e.g. jsmith4) to ensure you are adding correct person. Locate WakeID in WakeConnect staff directory.

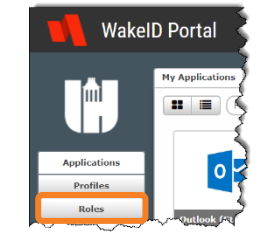

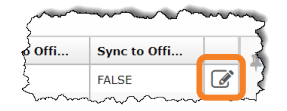

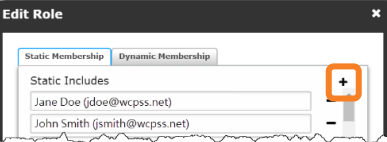

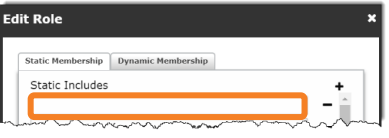

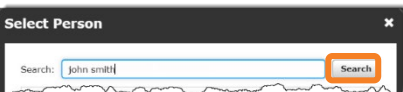

 $7.$  Click  $\vert$  search

- 8. Click person you want to add.
- 9. Click select
- 10.  $Click$  Preview Membership to verify changes.
	- Status column will show Add Pending for users just added to the role/group.
	- Click Status column header to sort by status. This is useful for roles/groups with large memberships.
- 11.  $Click <sup>close</sup>$ .
- 12. Click Save
	- New members will NOT be added unless you click save.
	- Status will now show Synchronization Needed.

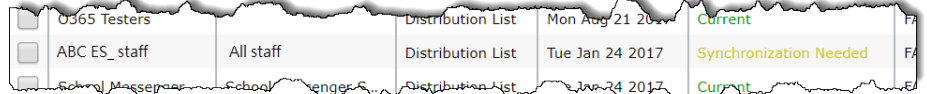

- 13. Click group name to select.
	- Box in front of group will become checked.
- 14. Click Sync Members.
- 15.  $Click  $\sqrt{e^s}$$

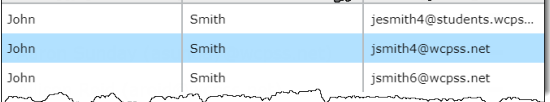

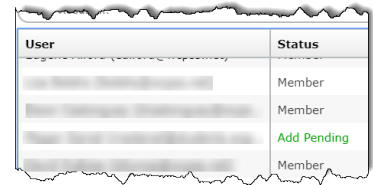

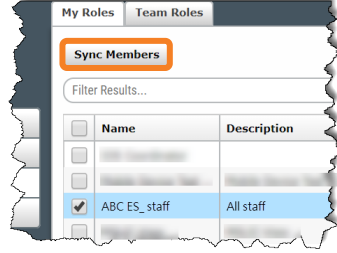

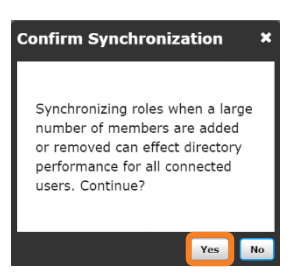

## **Remove Role/Group Member**

- 1. Using Google Chrome or Firefox, visit [http://wakeid.wcpss.net](http://wakeid.wcpss.net/) and log into WakeID.
- 2. Click Roles.
- 3. Click Edit Role icon  $\mathbb G$  to the far right of the role/group you want to manage.
- 4. In Static Includes section, click  $\blacksquare$  to the right of the member to remove.
	- Member will be removed from view without warning.
	- Only one member can be selected at a time.
	- Members are listed in alphabetical order by first name.
- 5. Click Preview Membership  $\vert$  to verify changes.
	- Status column will show Removal Pending for users just removed from the group.

0365 Testers

ABC ES\_staff

All staff

- Click Status column header to sort by status. This is useful for roles/groups with large memberships.
- Member Removal Pending

**urrent** 

Curr

**Synchronization Needed** 

6. Click Close

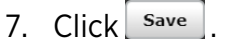

- Member(s) will **NOT** be removed unless you click save.
- Status will now show Synchronization Needed.
- 8. Click group name to select.
	- Box in front of group will become checked.
- 9. Click Sync Members.

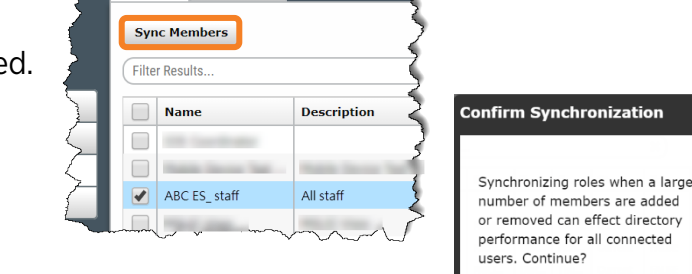

My Roles | Team Roles

**Tibution List** 

Distribution List

Mon Aug 21 2

Tue Jan 24 2017

24 201

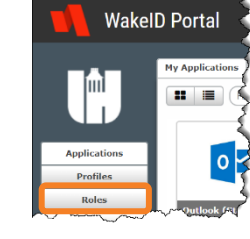

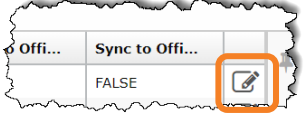

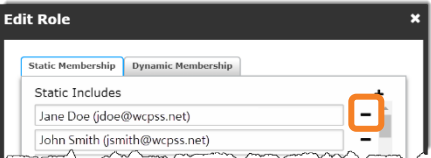

10. Click  $\lceil$  Yes  $\rceil$ 

## **Request a New Role/Group**

New roles/groups must be requested via the WCPSS Help Desk.

Include the following information in the request:

- 1. What is the name of the new role/group?
- 2. Is the role/group manual or automated?
- 3. If automated, who are the types of users to be added? (e.g. all staff at ABC ES)